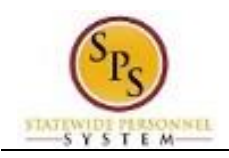

## View Your Increment Date

## **Description**

**Who Performs This Task?:** All employees

**Task:** View your increment date and other service dates on and employee's worker profile.

*To view an employee's increment date…*

## **Procedure:**

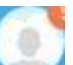

- 1. Click the My Account button at the top right of the screen.
- 2. Click the View Profile View Profile hyperlink.
- 3. This is your worker profile. Click the Related Actions and Preview icon next to your name.
- 4. Hover over Worker History and then click View Service Dates.
- 5. View your increment date on this screen.

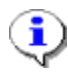

**Information**: The Company Service Date field is your increment date. Increment dates will either be on January 1<sup>st</sup> or July 1<sup>st</sup>.

6. The System Task is complete.